# Agency Defined Program – Creating a Closure

#### Select Create Exit/Outcome under Agency Defined Program Application

|                                           | 0,                                                                      | U                              |                   |              |
|-------------------------------------------|-------------------------------------------------------------------------|--------------------------------|-------------------|--------------|
| Agency Defined Programs                   |                                                                         |                                |                   | Apps: 1      |
| Create Agency Defined Program Application |                                                                         |                                |                   |              |
| Regional LA:RISE #2243                    | <u> 3688 - Complete</u>                                                 |                                | Sale Contraction  | $\mathbf{e}$ |
| LWDB:<br>Onestop:                         | 12 - City of Los<br>Angeles<br>322 - 00308 Wilshire<br>Metro Worksource | Application Date<br>Exit Date: | 08/28/2019<br>N/A |              |
| Activities / Enrollments /                | / Services                                                              |                                |                   | 0            |
| Partner Programs                          |                                                                         |                                |                   | 0            |
| Credentials                               |                                                                         |                                |                   | 0            |
| Exit / Outcome                            |                                                                         |                                |                   | N/A          |
| Create Exit/Outcome                       | <u> </u>                                                                |                                |                   |              |

### Step 1 - Fill out the following fields in the closure section

| ( | CalJOBS                      | Step 1 o<br>Enter your | o <b>f 3.</b><br>information below. When you are finished click th | ie <i>Next&gt;&gt;</i> button. |
|---|------------------------------|------------------------|--------------------------------------------------------------------|--------------------------------|
|   | ★ indicates required fields. |                        | For help click the information icon.                               |                                |
|   | General Information          |                        | Employment Information                                             | Staff Information              |

### Login Information

| User ID:                            | 35101                                      |
|-------------------------------------|--------------------------------------------|
| Participant Name:                   | Alvarez, Jonny, A                          |
| Eligible Date:                      | 08/28/2019                                 |
| Program:                            | AAI -Regional LA:RISE                      |
| *Date of Exit:                      | Today.                                     |
| Local Workforce<br>Investment Area: | City of Los Angeles                        |
| *One Stop Location:                 | 00308 Wilshire Metro Worksource Center 🔸 🧹 |
| Exit Informat                       | ion                                        |
| *Exit Reason:                       | None Selected                              |
| Exit Wizard                         | Next >>                                    |

## Step 2 – Employment Information (NOT REQUIRED)

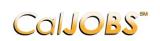

**Step 2 of 3.** Enter your information below. When you are finished click the *Next*>> button.

| General Information     | Ú)                     | Employment Information                                     | Staff Information                                   |
|-------------------------|------------------------|------------------------------------------------------------|-----------------------------------------------------|
| Placement Inform        | ation                  |                                                            |                                                     |
|                         |                        |                                                            |                                                     |
| No employers available. |                        | Г                                                          |                                                     |
|                         |                        | [ Add Employer ]                                           | NOT REQUIRED<br>Captured In WIOA                    |
| <u>xit Wizard</u>       |                        | << Back Next >>                                            |                                                     |
| Step 3 - Staff Informa  | ation                  |                                                            |                                                     |
| Callobs                 | Step 3 o<br>Enter your | <b>f 3.</b><br>information below. To save your changes and | d continue, click the <i>Finish&gt;&gt;</i> button. |
| General Information     |                        | Employment Information                                     | Staff Information                                   |

## **Outcome Staff Information**

|          | Create Date   | Subject                                                                           | Action    |
|----------|---------------|-----------------------------------------------------------------------------------|-----------|
| 6262     | 01/22/2020    | Deleted Exit                                                                      | /         |
|          |               | N ■ Page 1 ▼ of 1 ► N Row                                                         | ws: 100 - |
| urrent ( |               | Case currently Not Assigned to a Case Manager<br><mark>Assign Case Manager</mark> |           |
|          |               | Assign Me                                                                         |           |
|          |               | Demous Cose Manager Assignment                                                    |           |
|          | Case Manager: | Remove Case Manager Assignment                                                    |           |